# **Tlač do PDF a odosielanie dokladov cez e-mail.**

### **OBSAH**

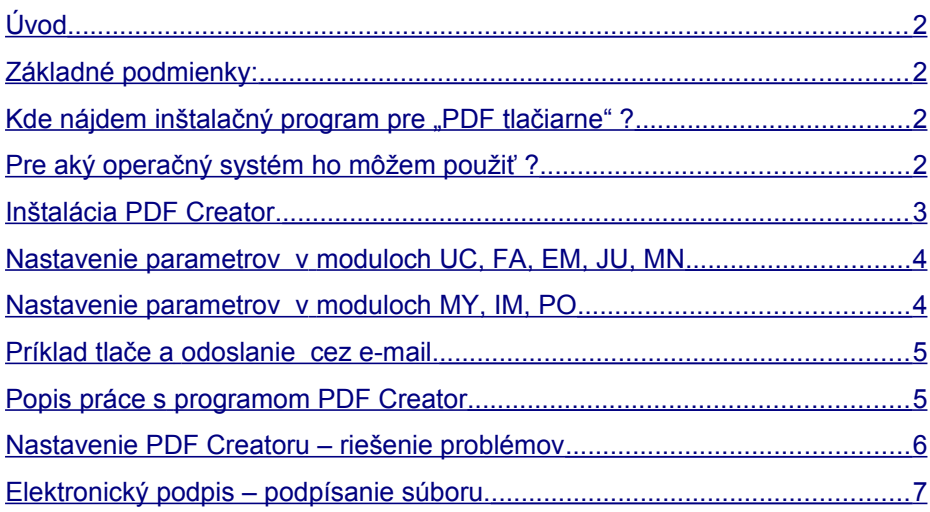

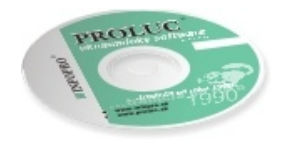

# <span id="page-1-3"></span>*Úvod*

Tlač dokladu vytvoreného v systéme WIN PROLUC do súboru vo formáte PDF je jedna z možností ako dostať plnohodnotnú "tlačovú zostavu" v elektronickej forme, ktorú si môže ktokoľvek a kedykoľvek otvoriť a vytlačiť.

- Vytvorený doklad/súbor PDF tak môžete veľmi pohodlne aj okamžite odoslať cez e-mail príjemcovi.
- A je jedno, či chcete poslať do PDF súboru knihu faktúr, súvahu, prevodový príkaz, výplatné pásky, stav skladu atď....

# <span id="page-1-2"></span>*Základné podmienky:*

- Na počítači musíte mať inštalovaný program Acrobat Reader alebo iný program umožňujúci čítať súbory PDF.
- Na počítači musíte mať inštalovaný program tzv. "virtuálnu PDF tlačiareň", ktorý vykonáva prevod tlačovej zostavy do PDF súboru.

### **Postup je jednoduchý a zvládne ho každý užívateľ.**

- Na prevod tlačovej zostavy do formátu sa používajú "externé" programy, ktoré sú platené i neplatené tzv. freeware.
- Pre použitie s programom PROLUC (alebo aj akýmkoľvek iným "windows" programom) sme pre Vás vybrali a otestovali niektoré freeware (bezplatné) programy, ktoré si môžete inštalovať a používať.

# <span id="page-1-1"></span>**Kde nájdem inštalačný program pre "PDF tlačiarne"?**

Inštalačný program doporučenej PDF tlačiarne nájdete na:

- na inštalačnom CD PROLUC , v zložke PDF, kde je umiestnený aj návod.
- na našej web stránke [www.infopro.sk](http://www.infopro.sk/) v časti **Stiahnuť** a v sekcii **PDF**. <http://www.proluc.sk/stiahnut/pdf.htm>

# <span id="page-1-0"></span>*Pre aký operačný systém ho môžem použiť ?*

Program PDF Creator je použiteľný na operačných systémoch Windows XP a Windows Vista, Windows 7 ( na týchto bol aj otestovaný).

# <span id="page-2-0"></span>*Inštalácia PDF Creator.*

Inštaláciu spustíte príslušným exe program ( z CD alebo ste si ho stiahli z webu)

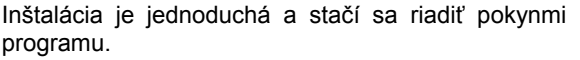

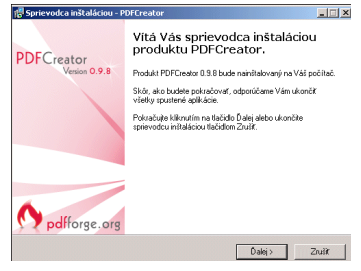

 $\Box$ 

隈

⊒

<Spit Dalej> Zrušt

de<br>Sprievodca inštaláciou - PDECreator

About PDFCreator

**Licenčná zmluva**<br>Skôr, ako budete pokračovať, prečítajte si, prosím, tieto dôle

C Súhlasím s podmienkami Licenčnej zmluvy C Nesúhlasím s podmienkami Licenčnej zmluvy

.<br>Prečítajte si, prosím, túto Licenčnú zmluvu. Aby mohla inštalácia pokračovať, musítu<br>súhlasiť s podmienkami tejto zmluvy. **PDECreator** 

With PDFCreator you can create Adobe® Acrobat® files, also known as<br>Portable Document Format (PDF) files on Windows PC. PDFCreator is a printer driver, it transforms the generic printer commands  $\Box$ 

Na spustenie musíte zvoliť "Súhlasím" a tlačítkom Ďalej pokračujete.

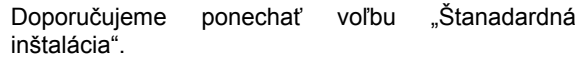

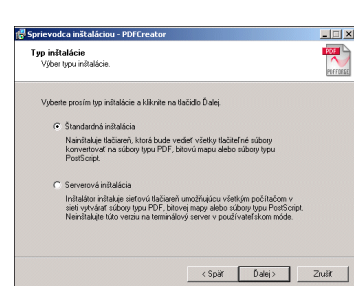

Všetky nasledovné ponuky doporučujeme potvrdzovať vez tlačítko **Ďalej**.

... úspešne dokončená inštalácia .

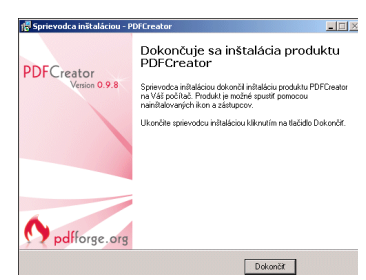

### <span id="page-3-1"></span> *Nastavenie parametrov v moduloch UC, FA, EM, JU, MN*

Ak budete požadovať tlačiť do PDF s odoslaním cez e-mail, pri tlači, nech je to denník , súvaha, výsledovka, faktúra, dodací list , stav skladu a pod., si cez funkciu Tlač a následne tlačítko PARAMETRE , "zaškrtnite" políčko **Tlač s panelom tlačiarne** .

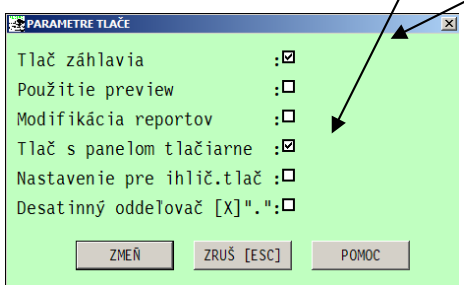

Pri tlači do PDF nesmiete mať ale zaškrtnuté "Použitie preview (náhľad)".

### <span id="page-3-0"></span> *Nastavenie parametrov v moduloch MY, IM, PO*

Ak budete požadovať tlačiť do PDF s odoslaním cez e-mail, si cez funkciu Tlač a záložku PARAMETRE TLAČE, "zaškrtnite" políčko Panelom tlačiarne..

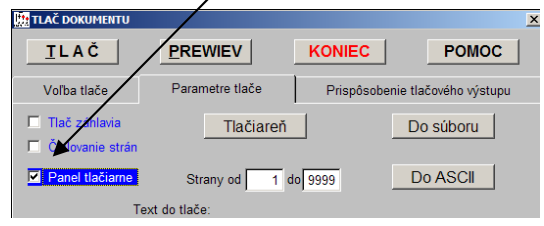

Ďalej si zvolíte v záložke "Voľba tlače " príslušnú tlačovú zostavu a dáte tlačiť cez TLAČ. V zozname tlačiarní si vyberiete príslušnú "PDF tlačiareň.. Ďalší postup sa odvíja podľa použitej "PDF tlačiarne".

### <span id="page-4-1"></span> *Príklad tlače a odoslanie cez e-mail.*

V programe, faktúr, skladu a pod. si pri tlači zvolíte tlačovú zostavu, ak získate okno tlače , v zozname tlačiarní si vyberiete príslušnú "PDF tlačiareň", **ktorú ste si vopred nainštalovali – napríklad PDF Creator.**

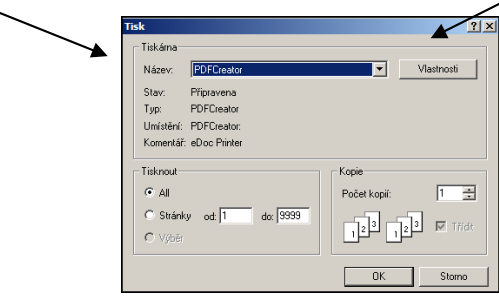

Ďalší postup sa odvíja podľa použitej "PDF tlačiarne".

### <span id="page-4-0"></span> *Popis práce s programom PDF Creator*

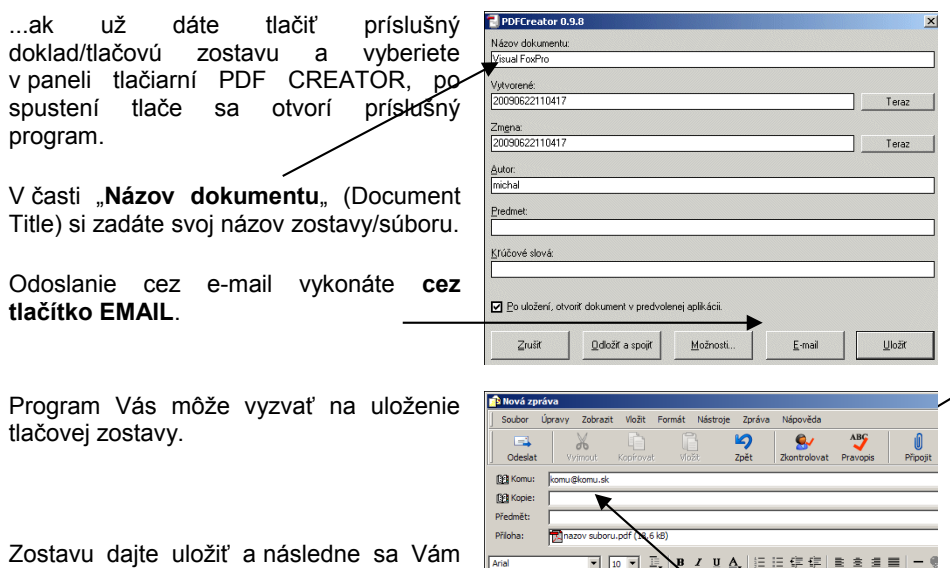

otvorí e-mail, v ktorom máte už v prílohe vložený súbor.

# Text

### **Poznámka:**

Ak tlačíte faktúru, e-mail môžete vložiť do "Komu" aj cez CTRL+V (program e-mail adresy vkladá automaticky do clip pamäte systému).

# <span id="page-5-0"></span>*Nastavenie PDF Creatoru – riešenie problémov*

Ak máte problém s odoslaním správy , môže ísť aj o nesprávne nastavený PDF Creator.

V časti "**Možnosti**" a "**Spôsob odoslania e-mailu"** musíte mať nastavené "**Automaticky**.

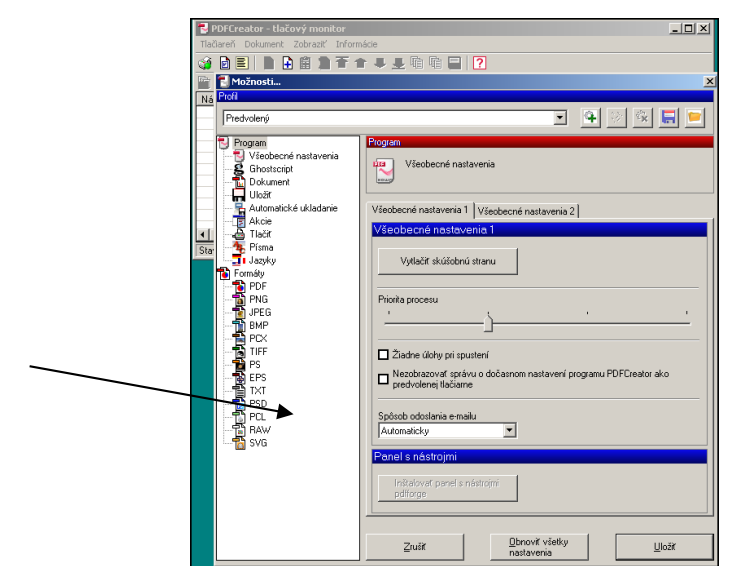

# <span id="page-6-0"></span>*Elektronický podpis – podpísanie súboru.*

Ak máte vybavený základný elektronický podpis (nemusí byť zaručený) prostredníctvom certifikačná autority, a máte ho aj riadne inštalovaný na počítači, kde budete tlačiť zostavy a tieto dávať elektronicky podpisovať, postup nastavenia programu PDF Creator je nasledovný.

Na pracovnej ploche by ste mali mať ikonu k programu PDFCreator, program cez túto ikonu spustite.

a zvoľte ponuku **Možnosti**...

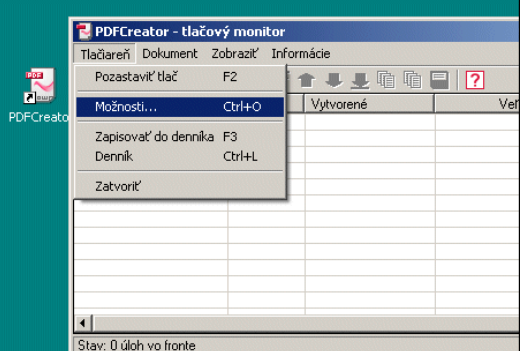

zvoľte zložku **Formáty** a pre **PDF** si zvoľte **Podpísanie**...

Kde si nájdete uložený archív certifikátu.

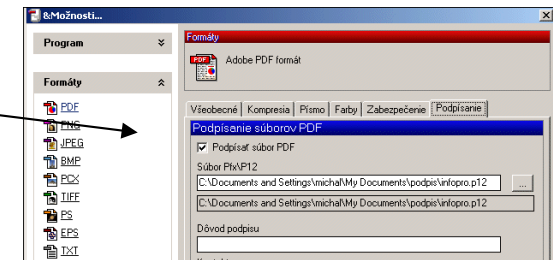

...pri tlači do PDF ( popísané v predchádzajúcich kapitolách) je obsluha vyzvaná na zadanie hesla ( to sa zadáva pri archivovaní, zálohovaní certifikátu)

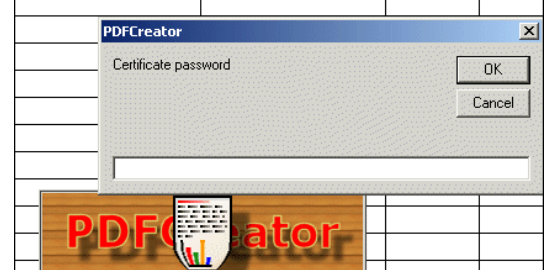

..príklad elektronicky podpísanej faktúry .....

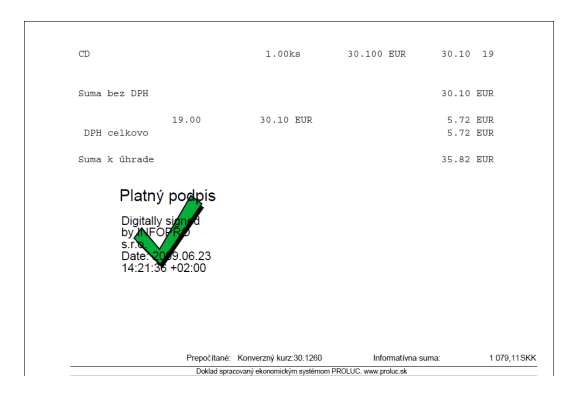

Návod INFOPRO s.r.o. Aktualizované: 4. novembra 2011